# **ТЕМА: ВИКОРИСТАННЯ ОФІСНИХ ВЕБ-ПРОГРАМ ДЛЯ СТВОРЕННЯ СПІЛЬНИХ ДОКУМЕНТІВ.**

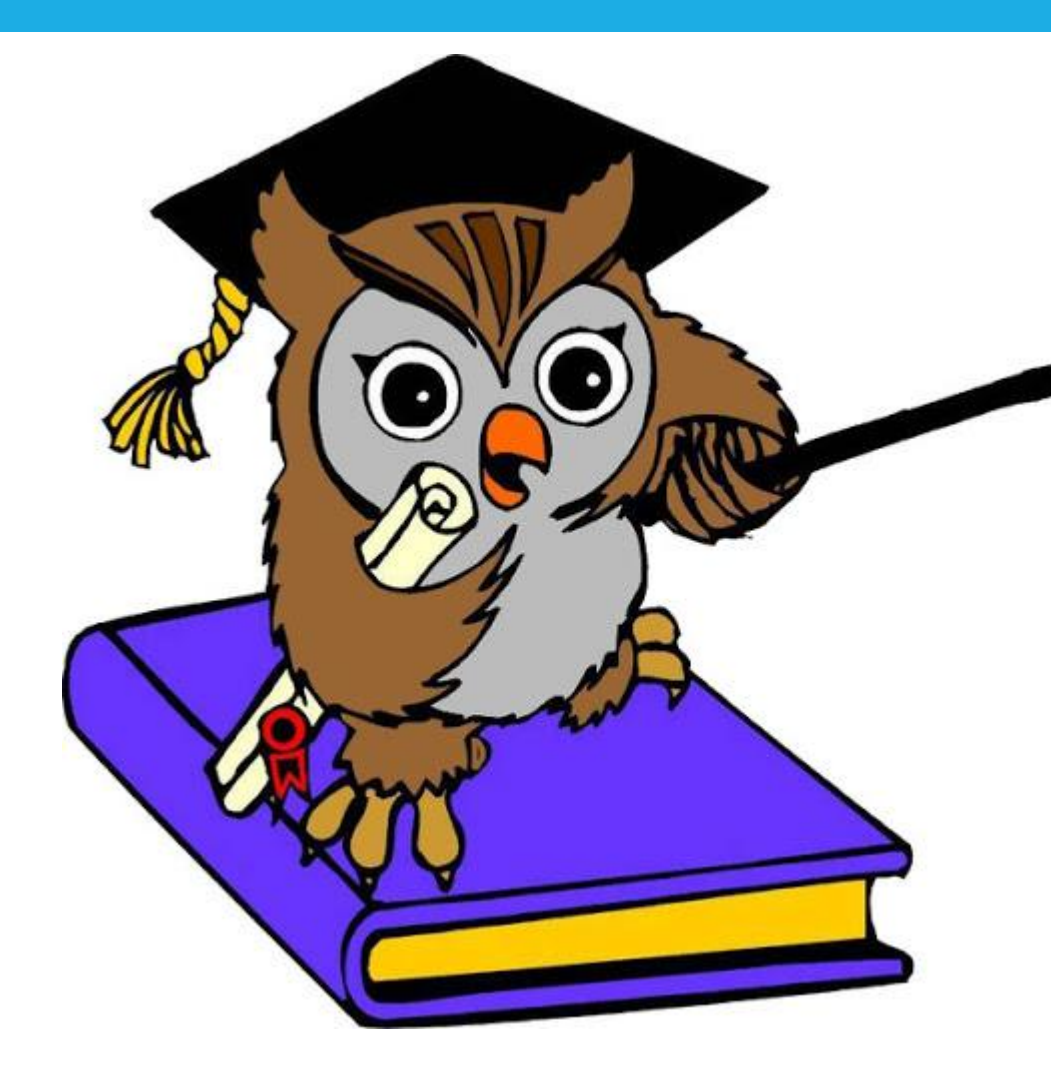

### Давайте пригадаємо:

- □ Що таке персональне навчальне
	- середовище? Для чого воно створюється?
- Як соціальні мережі можна
	- використовувати для свого навчання?
- □ Що таке хмарні технології? Які переваги в їх використанні?
- Які сервіси належать до хмарних?
- Які можливості надає користувачу хмарне сховище Google Диск?
- Які операції над файлами можна виконувати?
- Файли яких типів можна завантажувати на Google Диск?

### План уроку:

- Спільне використання документів на Google Диск.
- Синхронізація даних на Google Диск.
- Встановлення на комп'ютер спеціальної програми-агент.
- Організація колективної діяльності.

Пандемія COVID-19 постала своєрідним випробуванням у житті кожної людини і багатьох спричинило до потреби вчитися працювати над одним і тим самим документом чи проектами, брати участь різних бесідах не покидаючи своїх домівок або взагалі перебуваючи в іншому місці, країні.

І ви також зможете використовувати спільні документі і редагувати їх, які розміщенні на Google Диск.

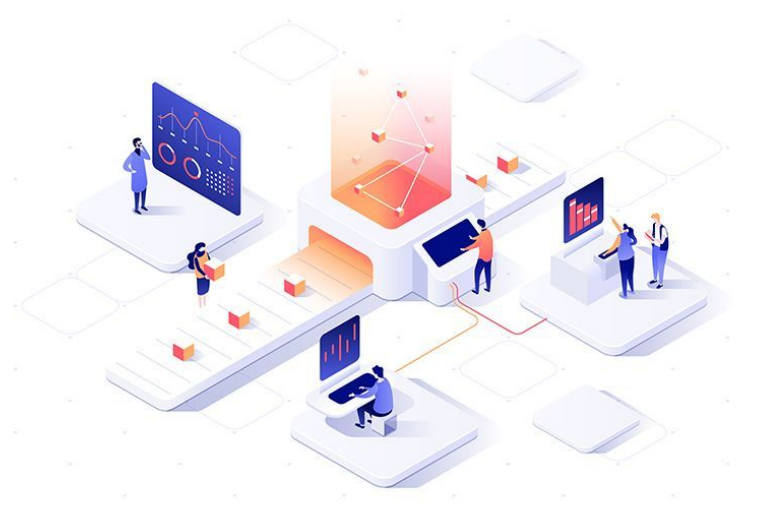

Для того, щоб ми з вами змогли разом використовувати спільні документи, розглянемо, як надати спільний доступ до цих документів (файлів).

Для того слід:

1.В робочій області на Google Диск вибрати потрібний файл або папку.

2.На панелі інструментів вибрати кнопку

або у контекстному меню об'єкта вибрати команду

**© Попередній перегляд** Відкрити за допомогою **CD** Отримати посилання Показати розташування файлу Додати ярлик на Диск  $\odot$ Перемістити в  $\rightarrow$ Позначити зірочкою Перейменувати Показати деталі Керувати версіями Зробити копію Повідомити про порушення Завантажити ПП Вилучити

3. У цьому вікні ввести адреси електронних поштових скриньок тих користувачів, яким потрібно надати доступ (тільки користувачі Gmail).

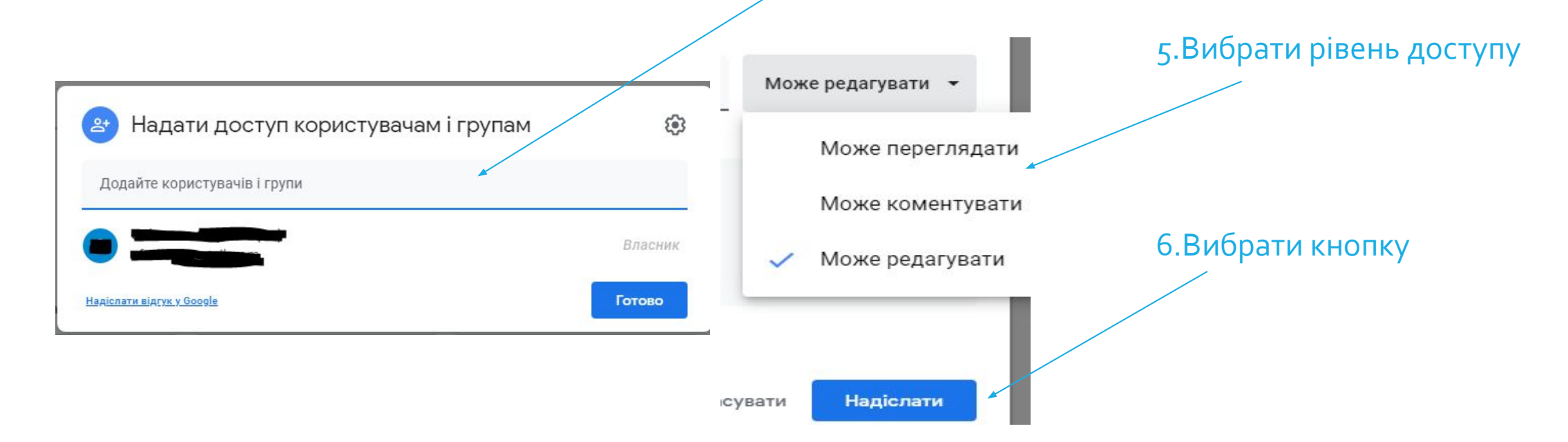

На вашу електронну скриньку автоматично надсилається лист із запрошенням

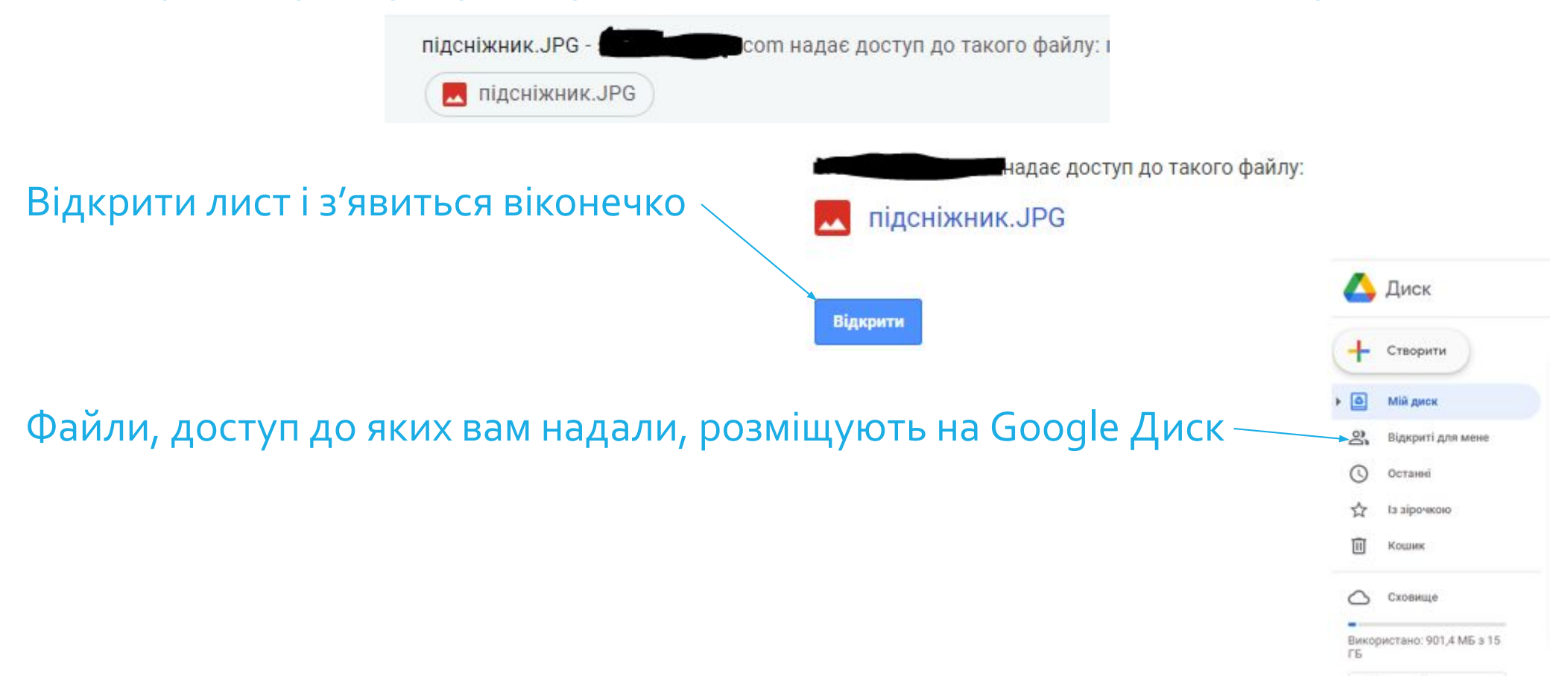

Інший спосіб надання спільного доступу до файлів чи папок.

Для того слід:

1.В робочій області на Google Диск вибрати потрібний файл або папку.

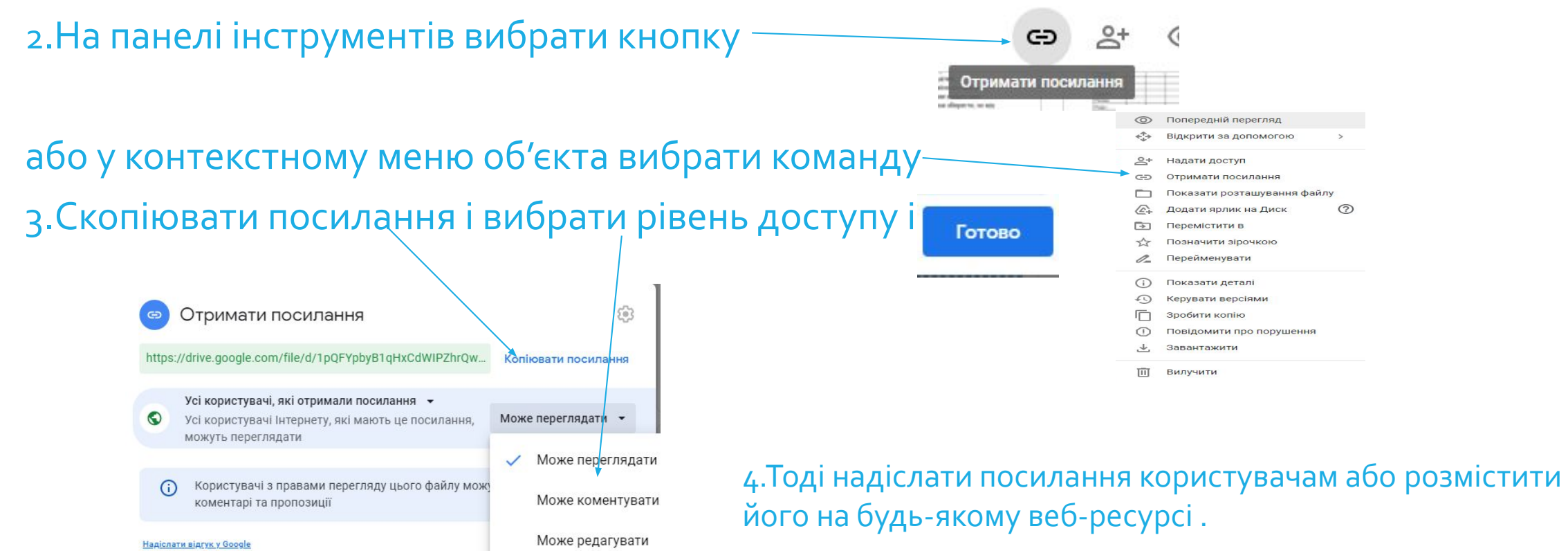

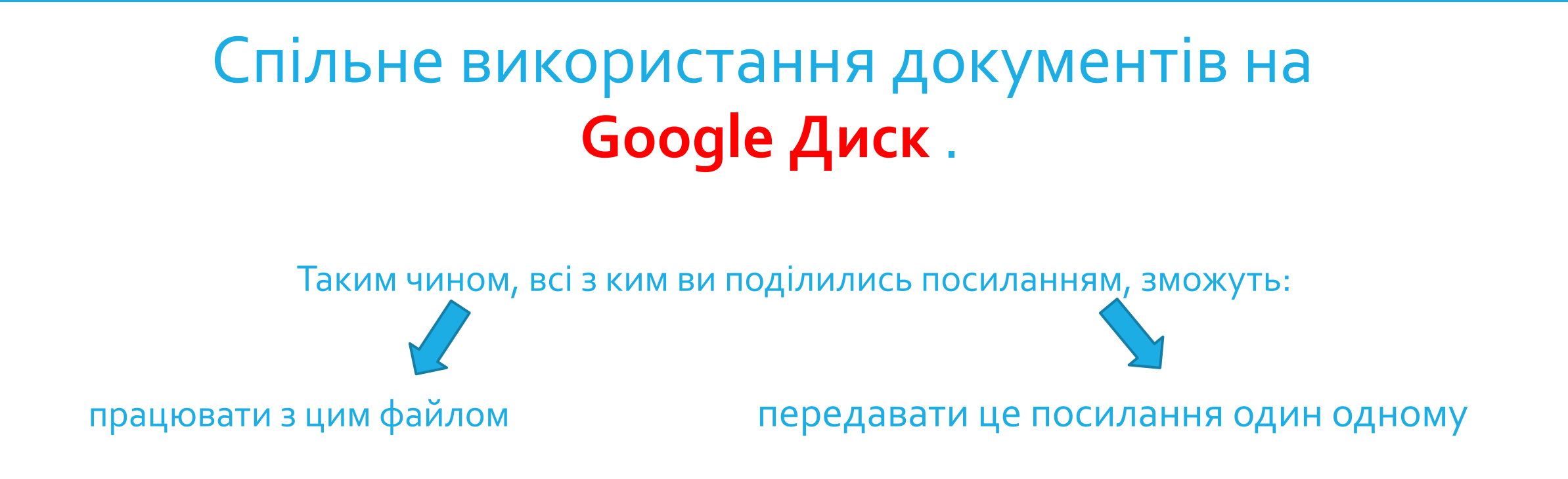

У такому випадку, ваш файл може потрапити у вільний доступ для всіх (і для тих у кого немає акаунта Google).

Рекомендація – надати доступ тільки для перегляду або коментування.

Робота зі спільними Google-документами відбувається:

- в реальному часі;
- одночасно з одним і тим самим файлом може працювати до 200 користувачів;
- □ у процесі роботи можна побачити, хто одночасно з вами редагує документ (з' явиться піктограм-аватарок над Рядком меню);
- □ автор документа може скасувати всі поправки, внесені співавторами, повернувшись до початкової версії;
- тільки автор може видалити документ і відмінити спільний доступ.

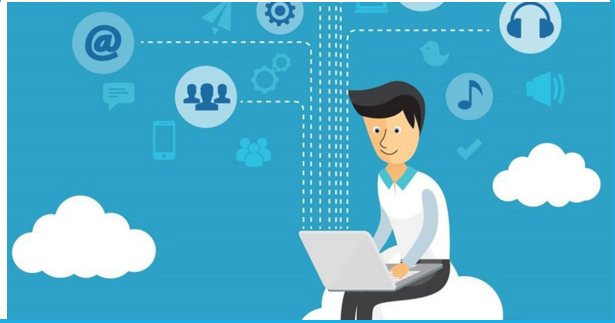

#### Синхронізація даних на Google Диск.

Інколи після роботи над документом в онлайн-середовищі нам, як користувачам, виникає необхідність мати на своєму локальному комп'ютері копію створеного документа, для подальшого використання його вже в офлайн-режимі.

Для цього нам потрібно:

- скопіювати документ на локальний комп'ютер засобами відповідних команд Google-редактора;
- налаштувати на своєму комп'ютері автоматичну синхронізацію файлів,

які перебувають у хмарному сховищі та на локальному комп'ютері.

**Синхронізація** — це процес відслідковування змін файлів у двох або більше розташуваннях і процес їхнього оновлення.

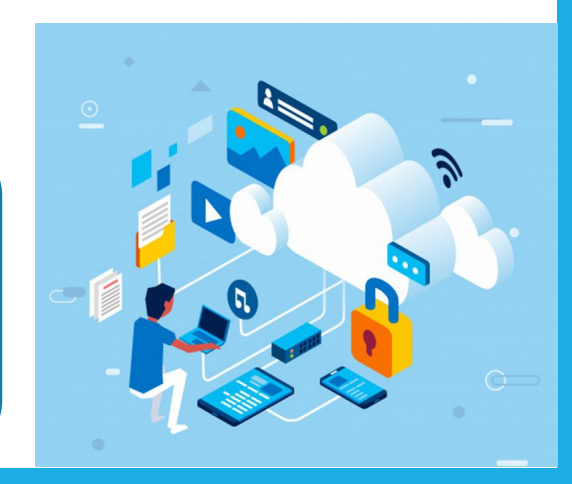

#### Синхронізація даних на Google Диск.

Метою синхронізації є отримання на двох або більшій кількості носіїв файлів останньої версії.

Наприклад, у деякій папці ви видалили або відредагували файл — такі самі дії відбудуться і у відповідних папках хмарного середовища.

Для здійснення синхронізації користувачу потрібно на своєму комп'ютері встановити спеціальну програму-агент, яка буде відслідковувати в автоматичному режимі файли, які змінились, і за вибору відповідної команди буде змінювати старі версії на більш нові на тих носіях даних, на яких необхідно користувачу. Незалежно від того, де відбулися зміни — у хмарному сховищі чи на локальному комп'ютері.

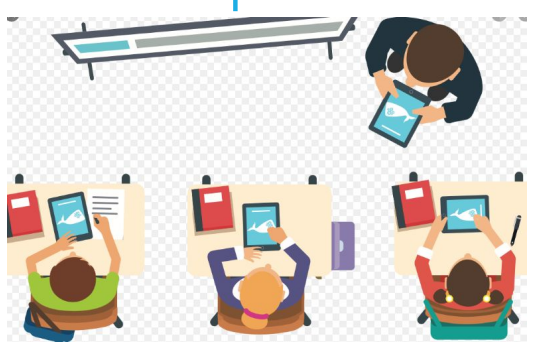

### Встановлення на комп'ютер спеціальної програми-агент.

#### Для встановлення програми-агента хмарного сервісу Google Диск слід:

Налаштувания

#### г. Виконати Налаштування

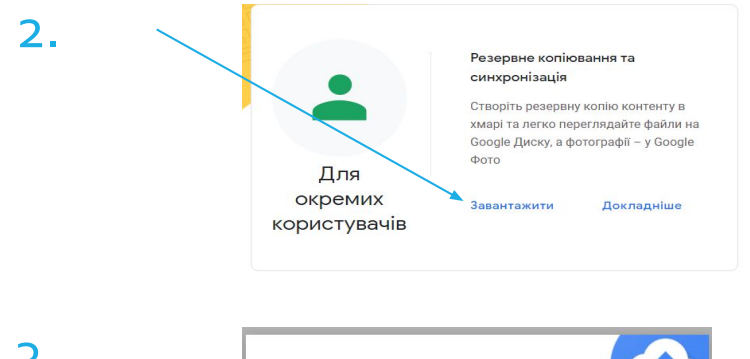

3.

Завантажити додаток Резервне копіювання т синхронізація для Windows Умови використання Google Диска Використовуючи додаток Резервне копіювання та синхронізація, ви імаєте <mark>Загальні положення та умови Google. Ви</mark>користання G Suite регулюється його Умовами використання або, у відповідних випадках, узгодженими умовами використання G Suite Скасувати .<br>Прийняти й завантажити

 $\circledR$ 

Завантажити додаток Резервне копіювання та синхронізація дл

Комбінації клавіш

## Встановлення на комп'ютер спеціальної програми-агент.

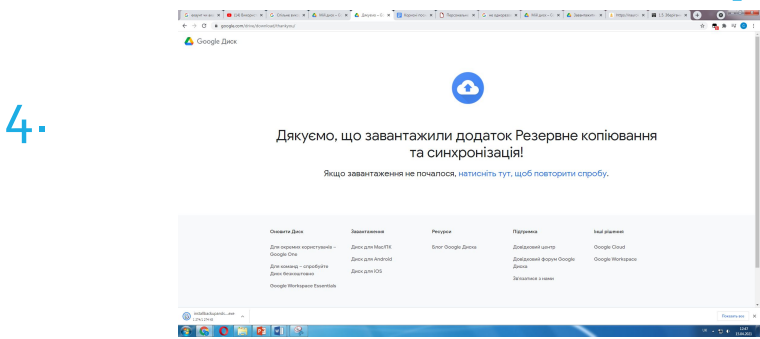

5. Запустити на виконання встановлену програму та авторизуватися, увівши логін і пароль свого облікового запису Google.

6. Установити налаштування програми синхронізації даних, а саме вибрати на комп' ютері файли і папки, які потрібно синхронізовувати з Диском, вибрати на Google Диску об'єкти для синхронізації з комп'ютером, вибрати типи файлів, які слід ігнорувати, тощо.

## Встановлення на комп'ютер спеціальної програми-агент.

Після цього на комп'ютері користувача автоматично буде створено папку з іменем Google Диск у яку під час синхронізації будуть по́міщатися визначені о́б'єкти з Google Ди́ска.

Для роботи із цією папкою потрібно на *Робочому столі* вибрати ярлик на цю папку, який з' являється автоматично.

Об'єкти з локального комп'ютера, які будуть синхронізуватися з Google Диском, на самому Диску розміщуються в розділі Комп'ю'тери.

Для того, щоб відбулася синхронізація даних після завершення роботи з документами у хмарному середовищі, користувачу слід у вікні Налаштування встановити позначку прапорця *Синхронізувати файли* та вибрати кнопку Готово. І синхронізацію буде виконано автоматично. Для всіх співавторів файла синхронізація даних відбудеться автоматично, щойно вони зайдуть у свій обліковий запис Google.

#### Організація колективної діяльності. Завдання 1.

а.Створіть на своєму локальному комп'ютері текстовий документ та напишіть коротку розповідь про те, як ви проводите свій вільний час під час війни, внесіть у нього відомості про себе.

2. Завантажте файл на ваш Google Диск і надайте до нього спільний доступ двом однокласникам та вчителю за їх електронними поштовими адресами.

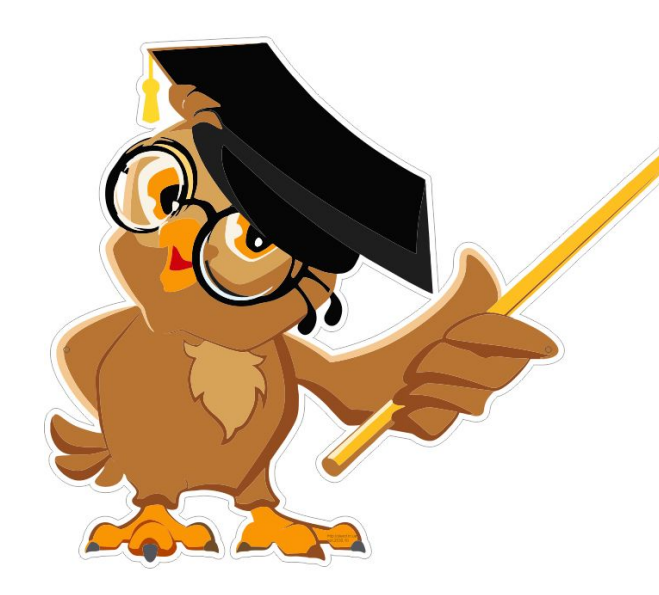

- У чому сутність спільного використання документів?
- П Які рівні доступу можуть отримувати користувачі за спільного використання документів?
- П Які є способи встановлення доступу до документів на Google Диск? Чим вони відрізняються?
- П Що таке синхронізація даних? Для чого її виконують?